# **Wikiprint Book**

**Title: Dodawanie nowego kontaktu do bazy**

**Subject: eDokumenty - elektroniczny system obiegu dokumentów, workflow i CRM - UserGuideV5.2/People/AddEditContact**

**Version: 1**

**Date: 05/10/24 16:19:21**

# **Table of Contents**

*Dodawanie nowego kontaktu do bazy 3 Zakładka Podstawowe 3 Zakładka Cechy 4 Zakładka Adres 4* [Podręcznik użytkownika](http://support.edokumenty.eu/trac/wiki/UserGuideV5.2) > [Moje kontakty](http://support.edokumenty.eu/trac/wiki/UserGuideV5.2/People) > Dodawanie nowego kontaktu do bazy

# **Dodawanie nowego kontaktu do bazy**

Dodawanie osoby kontaktowej jest możliwe na dwa sposoby:

- po kliknięciu **Nowa** w **Pasku narzędzi**
- z poziomu **Osobistej książki adresowej** (*patrz: [Osobista książka adresowa](http://support.edokumenty.eu/trac/wiki/UserGuideV5/People/AddressBook)*).

Niezależnie od wykonanej czynności, dodawanie nowego kontaktu polega na wypełnieniu i zapisaniu danych w zakładkach w oknie **Osoba kontaktowa**.

### **Zakładka Podstawowe**

W pierwszej kolejności wypełniamy pola **Imię** oraz **Nazwisko**.

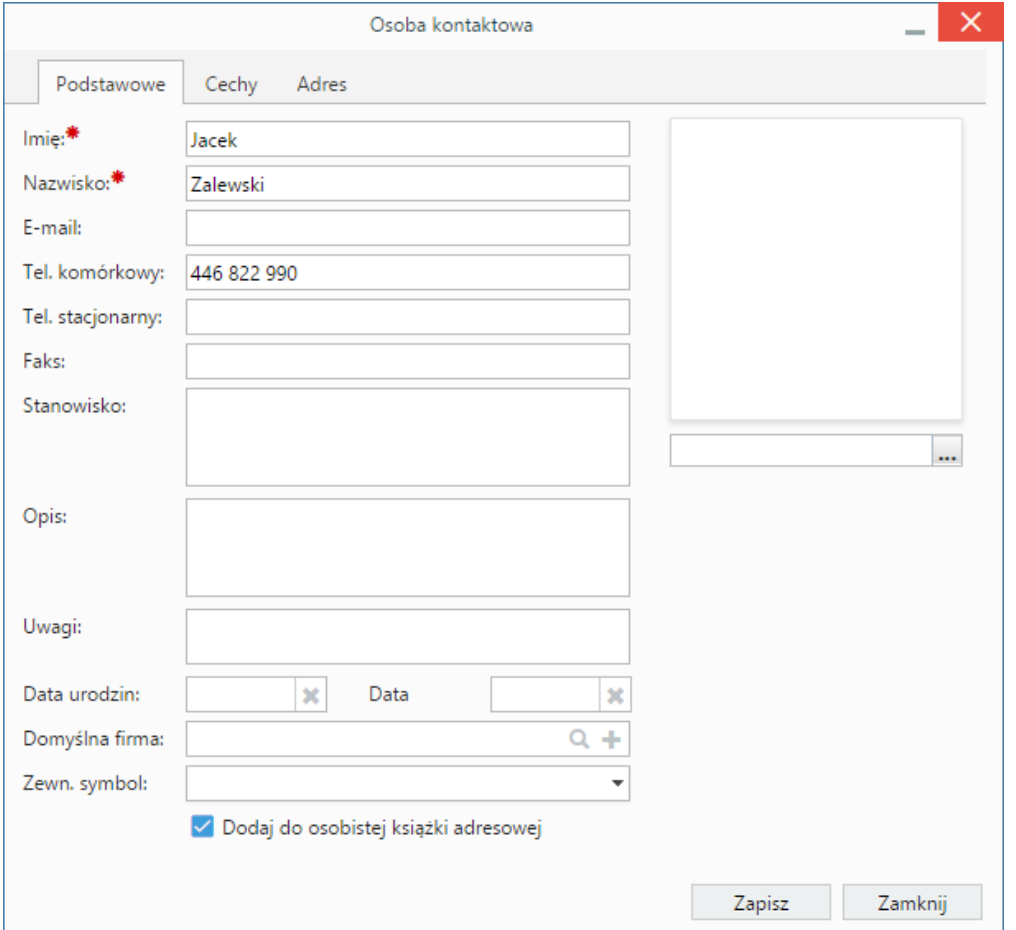

*Okno dodawania nowego kontaktu, zakładka Podstawowe*

#### **Pozostałe pola**

- W polach **E-mail**, **Tel. komórkowy**, **Tel. stacjonarny** oraz **Faks** wpisujemy odpowiednie dane kontaktowe
- W polu **Stanowisko** podajemy nazwę stanowiska osoby kontaktowej w firmie
- W polu **Opis** możemy umieścić szczegółowe informacje o osobie, np. zakres obowiązków
- W polu **Uwagi** podajemy dodatkowe informacje, np. kontakt tylko telefoniczny
- Na podstawie danych w polach **Data urodzin** oraz **Data imienin** możemy tworzyć [raporty](http://support.edokumenty.eu/trac/wiki/UserGuideV5/Reports) zawierające listę dat urodzin i imienin osób kontaktowych
- Osobę kontaktową możemy powiązać z [kontrahentem](http://support.edokumenty.eu/trac/wiki/UserGuideV5/Clients) lub umieścić ją w [Osobistej książce adresowej.](http://support.edokumenty.eu/trac/wiki/UserGuideV5/People/AddressBook) Firmę wybieramy w [polu](http://support.edokumenty.eu/trac/wiki/UserGuideV5/Search#point7) **Domyślna firma**.
- Aby dodać grafike (np. zdjecie osoby kontaktowej lub logo firmy, którą reprezentuje), klikamy ikone  $[0]$ , po czym wybieramy grafike z dysku i klikamy **Otwórz**. Po załadowaniu pliku graficznego, obok jego podglądu zostanie wyświetlona ikona kosza na śmieci. Klikając tę ikonkę możemy usunąć grafikę.

#### **Uwaga**

Jeśli nie dodamy kontaktu do **Osobistej książki adresowej**, nie zostanie on wyświetlony na liście kontaktów w oknie głównym modułu **Moje kontakty**, będzie natomiast widoczny w zakładce **Osoby kontaktowe** w [kartotece wybranego kontrahenta.](http://support.edokumenty.eu/trac/wiki/UserGuideV5/Clients/Profile)

## **Zakładka Cechy**

Zawartość zakładki **Cechy** może być indywidualna dla każdej firmy i jest zależna od [konfiguracji.](http://support.edokumenty.eu/trac/wiki/UserGuideV5/Settings/ControlPanel/Features) Przykładową zawartość ilustruje poniższy rysunek.

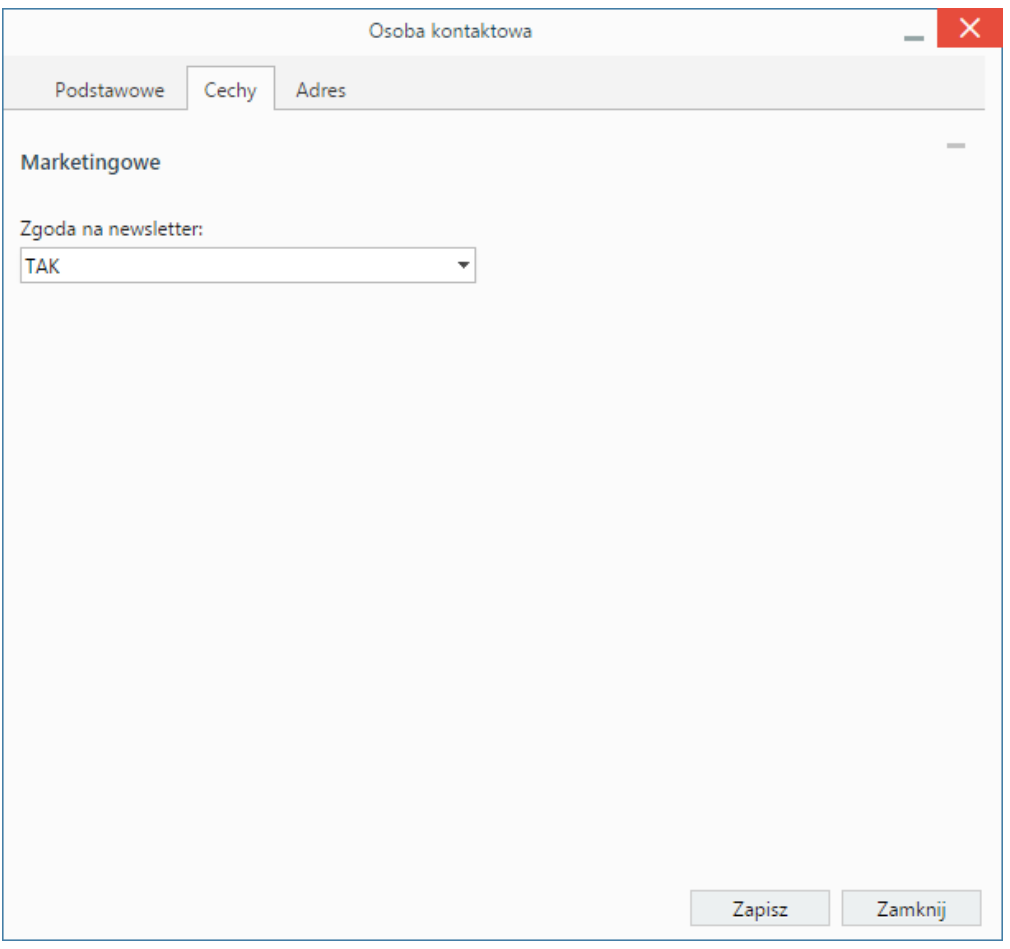

*Okno dodawania nowej osoby kontaktowej, przykładowa zakładka* Cechy

## **Zakładka Adres**

W zakładce **Adresy** definiujemy adres osoby kontaktowej. Do wyboru mamy dwie opcje:

- przypisanie jednego z adresów znajdującego się w [bazie klientów](http://support.edokumenty.eu/trac/wiki/UserGuideV5/Clients) poprzez zaznaczenie opcji **wybierz z dostępnych adresów klienta** i wybór adresu w [polu](http://support.edokumenty.eu/trac/wiki/UserGuideV5/Search#point7) **Adres**.
- wypełnienie formularza po zaznaczeniu opcji **zastosuj podany adres** lub po zaznaczeniu checkboxa **powiąż z domyślnym adresem klienta** utworzone zostanie powiązanie z adresem domyślnym klienta wskazanego w zakładce **Podstawowe** w polu **Domyślna firma**, a poniższy formularz zostanie automatycznie uzupełniony domyślnymi danymi adresowymi kontrahenta po kliknięciu przycisku **Zapisz**.

#### **Uwaga**

Jeśli powiążemy osobę kontaktową z domyślnym adresem klienta, aktualizacja w [kartotece klienta](http://support.edokumenty.eu/trac/wiki/UserGuideV5/Clients/Profile) spowoduje automatyczną aktualizację danych w zakładce **Adres**.

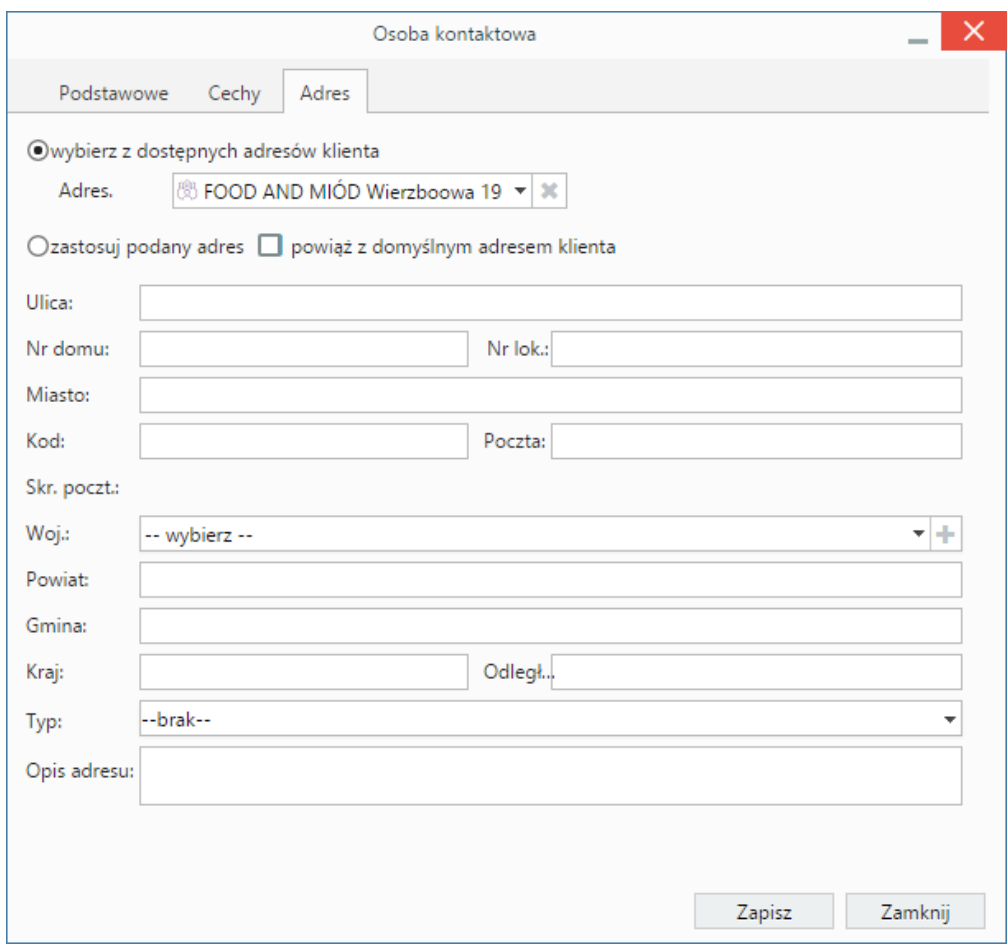

*Okno dodawania nowej osoby kontaktowej, zakładka* Adresy

## **Uwaga**

Osoby kontaktowe możemy dodawać również w [Kartotece klienta.](http://support.edokumenty.eu/trac/wiki/UserGuideV5/Clients/Profile#point5)